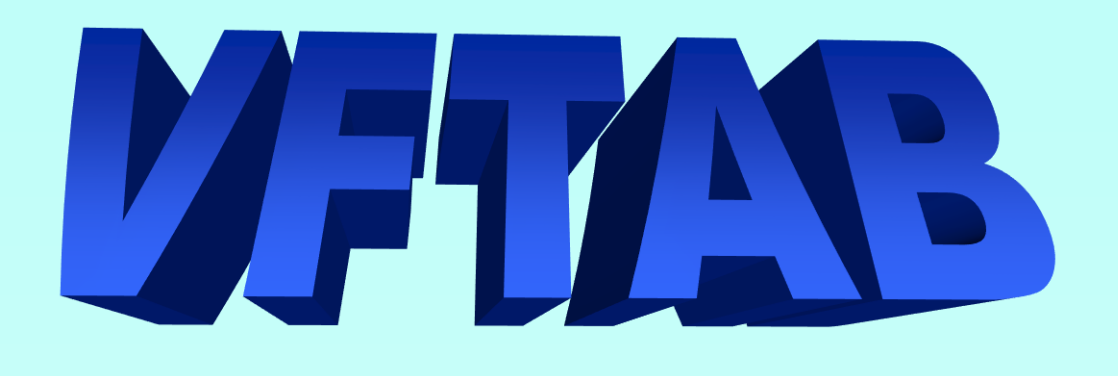

- VFTAB er et program som å henter og viser vannføringskurver.
- Man kan redigere vannføringskurvene til intern bruk i programmet.
- **Resultatet av disse hentingene** kan vises som plott eller som formaterte tabeller.
- Det er også mulig å lagre resultatene på fil eller sende de til skriver.
- **Det går an å hente punktsvermer** fra dataseriene eller fra databasetabellen for vannføringsmålinger, for å vise disse punktene sammen med kurve-plottet.

# Utseende til VFTAB

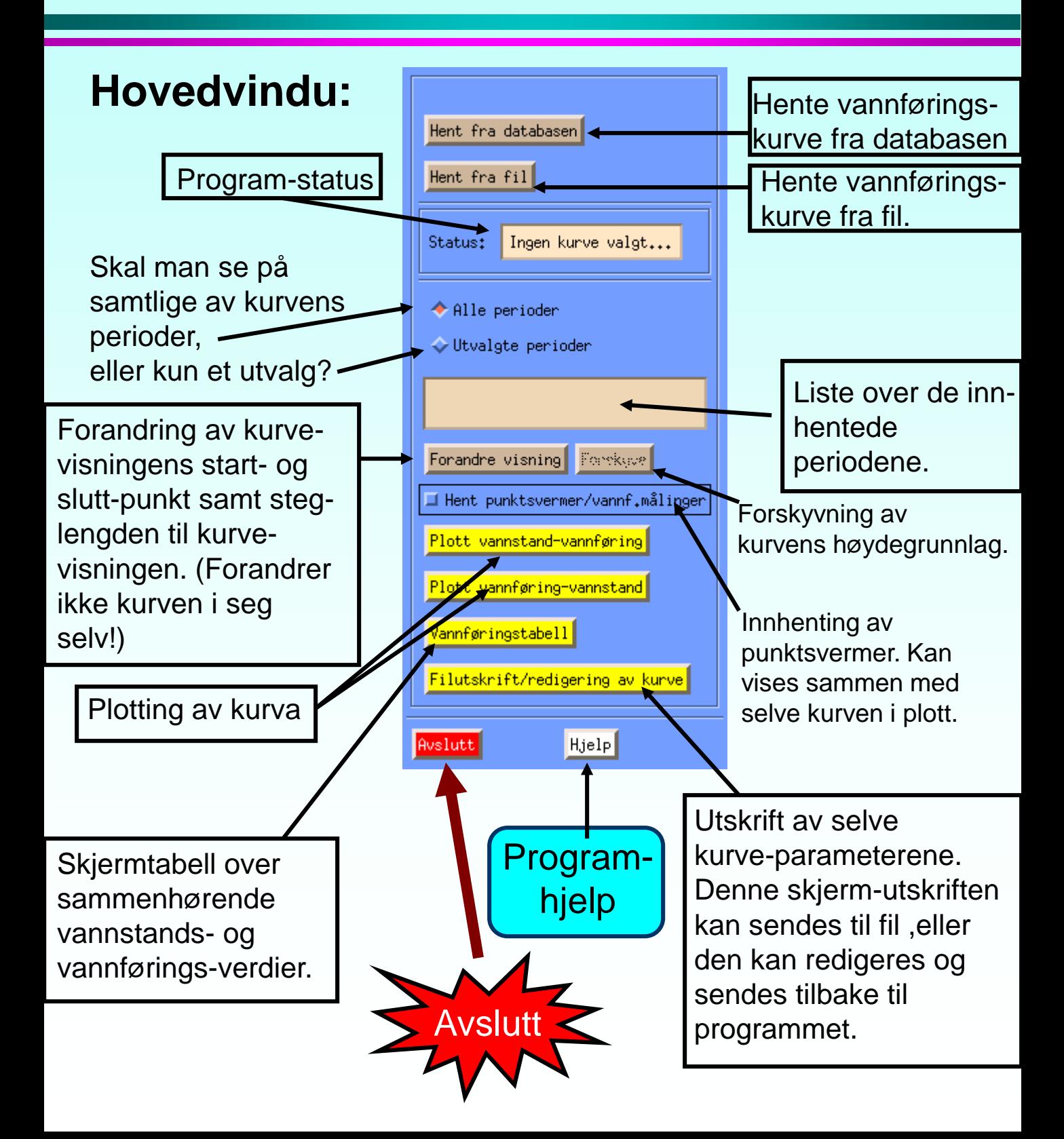

### Henting av en vannføringskurve fra databasen

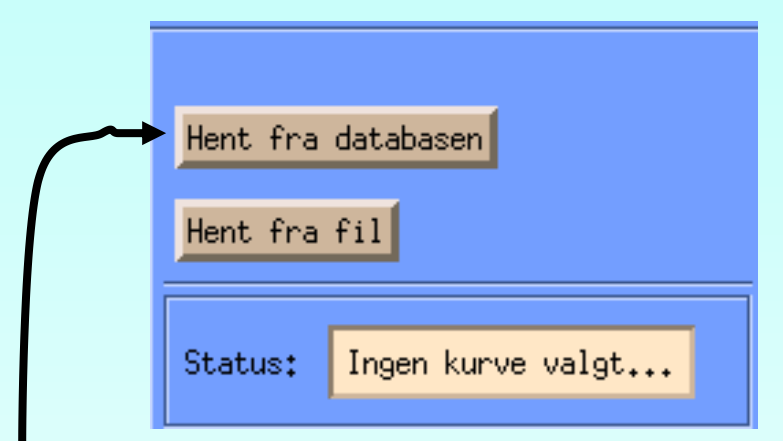

For å hente en vannføringskurve fra databasen, trykker man på knappen merket 'hent fra databasen', øverst i vinduet.

Det vil nå dukke opp et nytt vindu som ser slik ut;

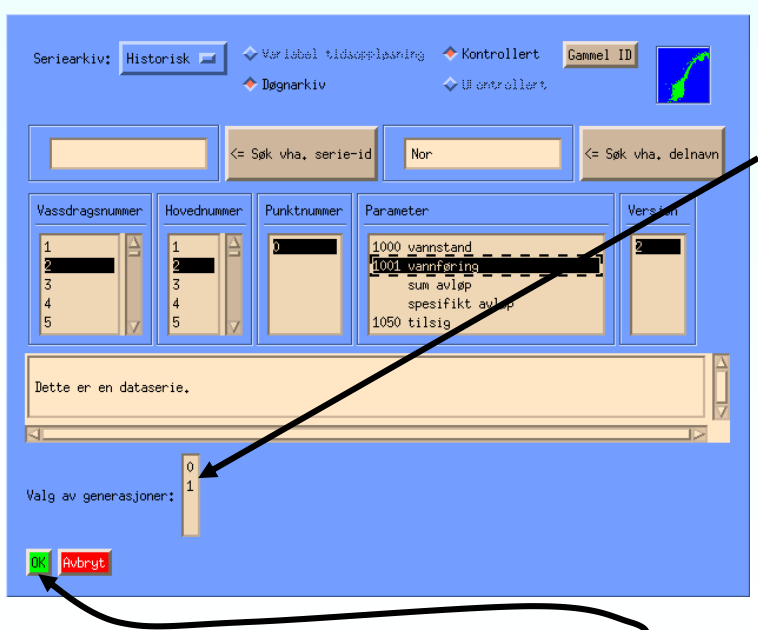

Her vil man se standardvinduet for serie-valg. Under denne er en liten liste over generasjonsnummer. En serie kan ha flere generasjoner med vannføringskurve. Generasjon 0 er den som til en hver tid er gyldig nå. Merk at man ikke trenger å markere noe i denne listen. Programmet tar som default generasjon nummer 0.

Når serien er valgt kan man trykke 'OK'. Kurven skal nå hentes og puttes inn i hoved-vinduet.

### Resultat av innhenting av kurve:

Etter at man har valgt serie og trykket 'OK' vil serievalgvinduet forsvinne, og hovedvinduet vil se ut som dette;

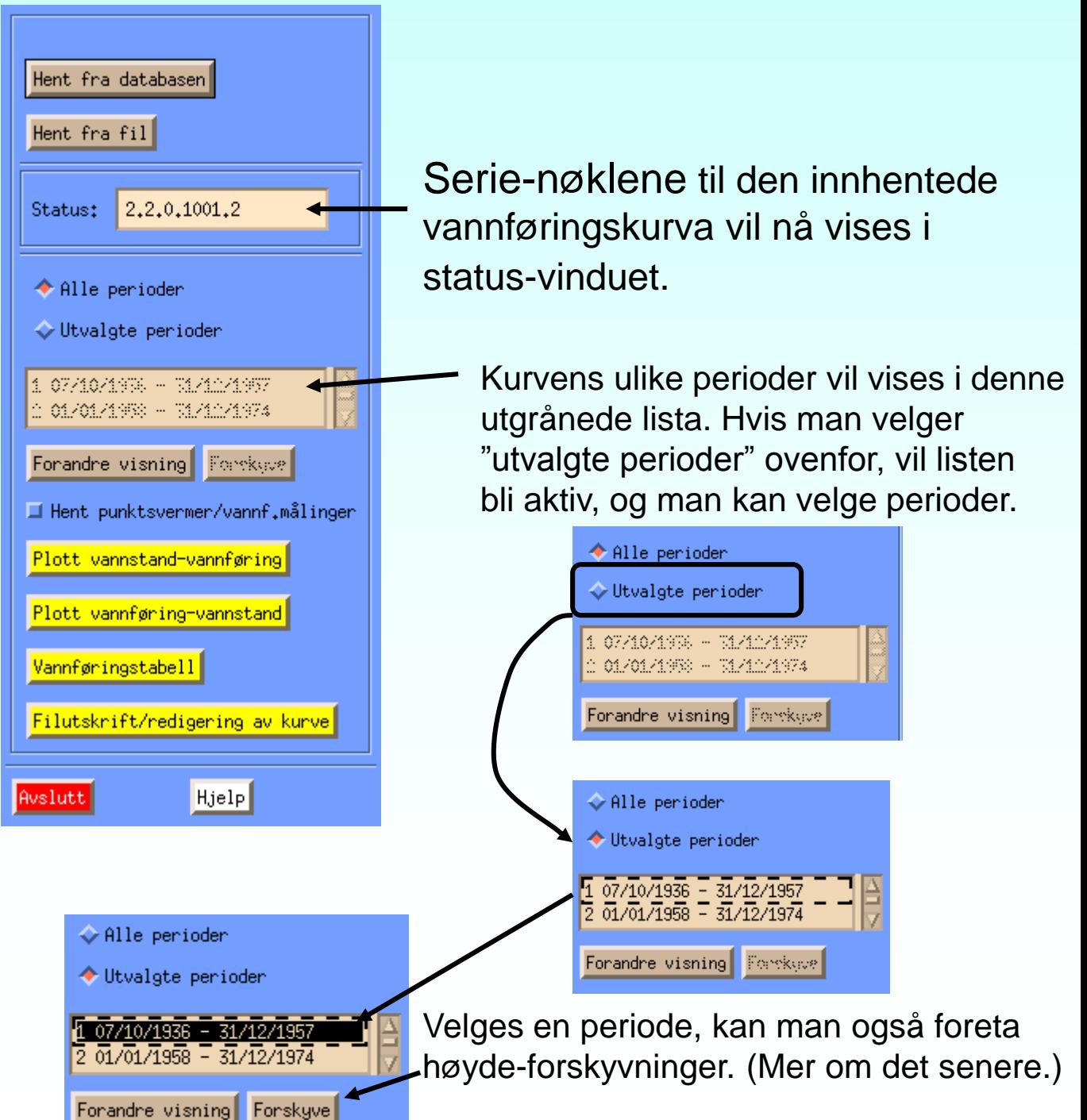

### Fil innlesing- og utskrift

I stedet for å hente kurven fra databasen, kan man også hente inn kurven fra en fil. Filformatet kan man se ved å først hente inn en kurve fra databasen, og så trykke knappen 'filutskrift/redigering av kurve'. Da vil følgende vindu dukke opp;

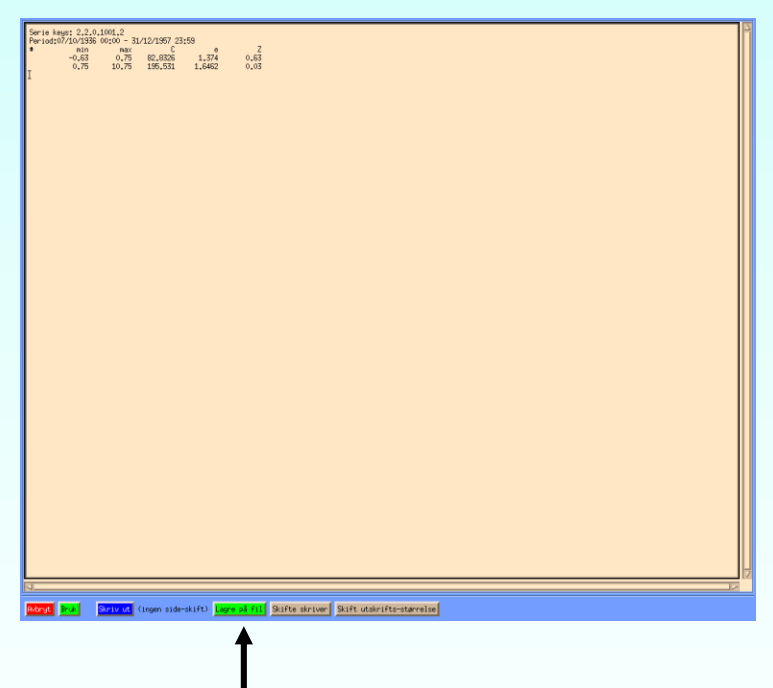

Vi skal gjennomgå dette vinduet mer i detalj senere, men det man nå kan gjøre er å trykke på knappen 'lagre på fil', velge et filnavn og lagre denne filen. Filen kan nå i ro og mak editeres via *emacs* før man henter den inn igjen i VFTAB. (Man kan også redigere direkte i dette vinduet.)

## Fil-innlesing

Denne filen har nå blitt lagret, og vi har avsluttet og startet opp igjen VFTAB, og trykket på knappen 'hent fra fil'.

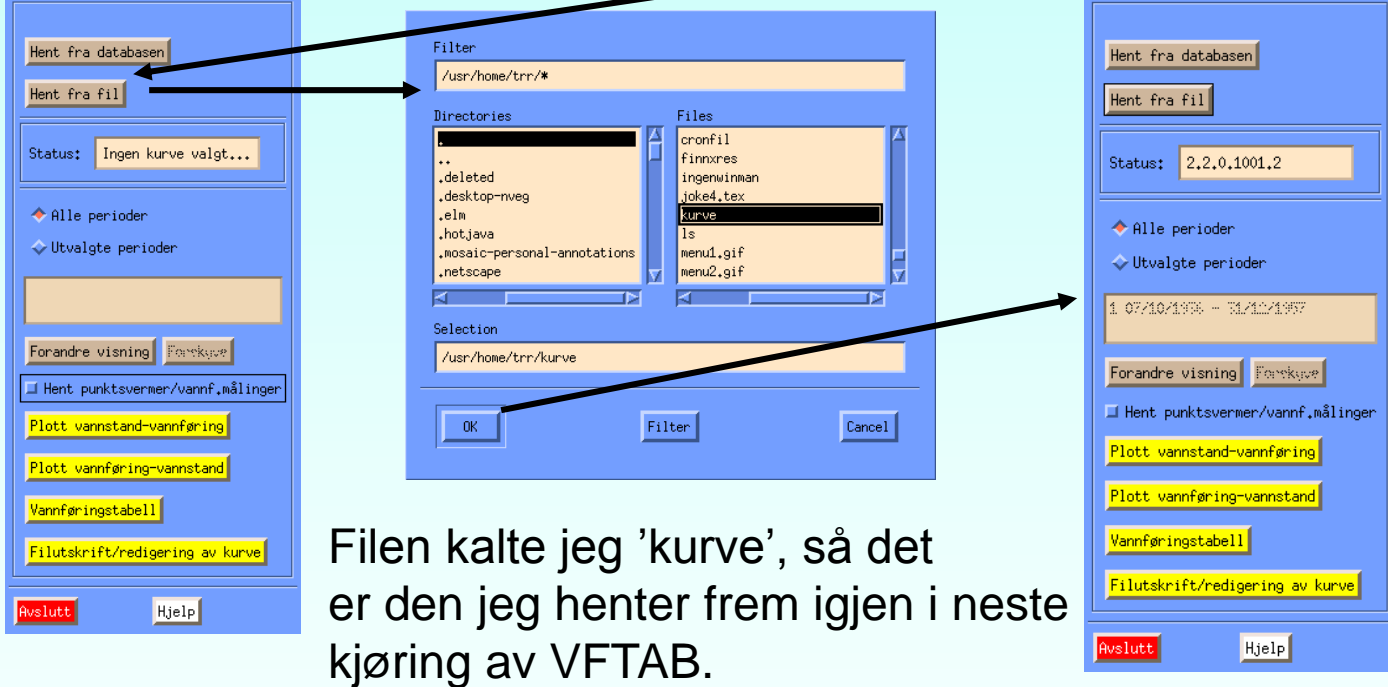

Ser nå at en kurve er blitt hentet. Kurven inneholder kun en periode, nemlig den perioden jeg hadde avmerket da jeg foretok lagringen. (Hvis 'alle perioder' hadde vært valgt da jeg lagret, ville samtlige perioder blitt overført til filen.)

## Plotting av kurve

Det er to knapper for å vise kurven som et plott. Den ene heter 'plott vannstand-vannføring' og vil plotte vannstanden langs x-aksen og vannføring langs y-aksen. Den andre knappen, merket 'plott vannføring-vannstand', plotter vannføringen langs x-aksen og vannstanden langs y-aksen. (Personlig synes jeg det er mest fornuftig å plotte argumentet langs x-aksen og funksjonsverdien langs y-aksen, men en god del hydrologer er visst vant med det motsatte...)

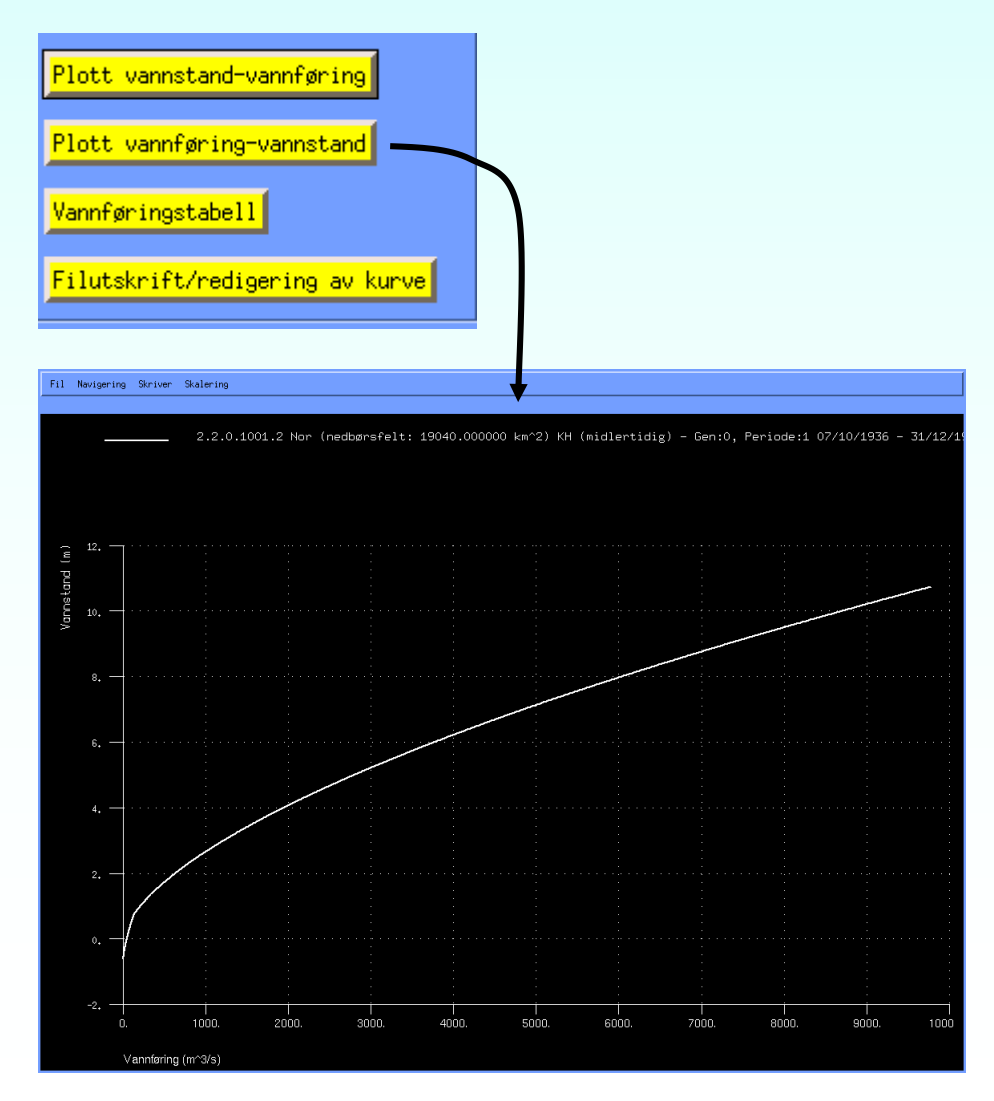

I dette vinduet, kan man zoome, forandre linjevisningen, plotte logaritmisk, sende plottet til skriver, med mere.

Funksjonaliteten til plottevinduet er beskrevet i dokumentasjonen til DAGUT.

## Tabell-utskrift

Sammenhørende vannstands- og vannførings-verdier kan vises som en tabell på skjermen. Dett gjøres ved å trykke på knappen merket 'vannføringstabell'. Følgende vindu vil da dukke opp; Informasjon omkring

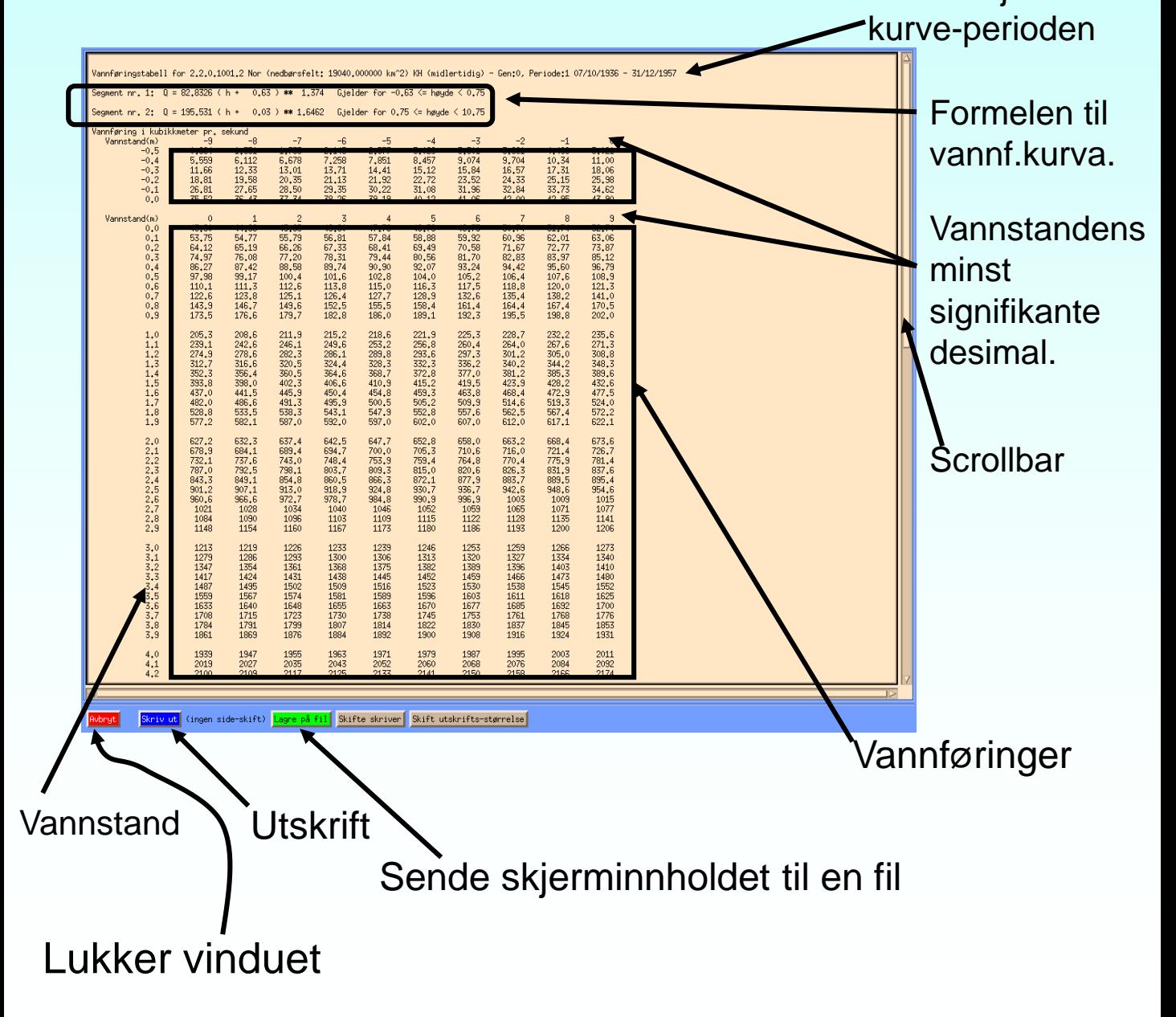

### Tabell-utskrift 2, forandring av visning

Det kan hende at noe syntes de fikk for mye (eller for lite) i forrige skjerm. For eksempel kan det hende at vi ikke er interessert i vannføringer for urealistiske vannstander, eller steglengden (minst signifikante desimal) skal være større.

Man kan da trykke på knappen merket 'forandre visning'.

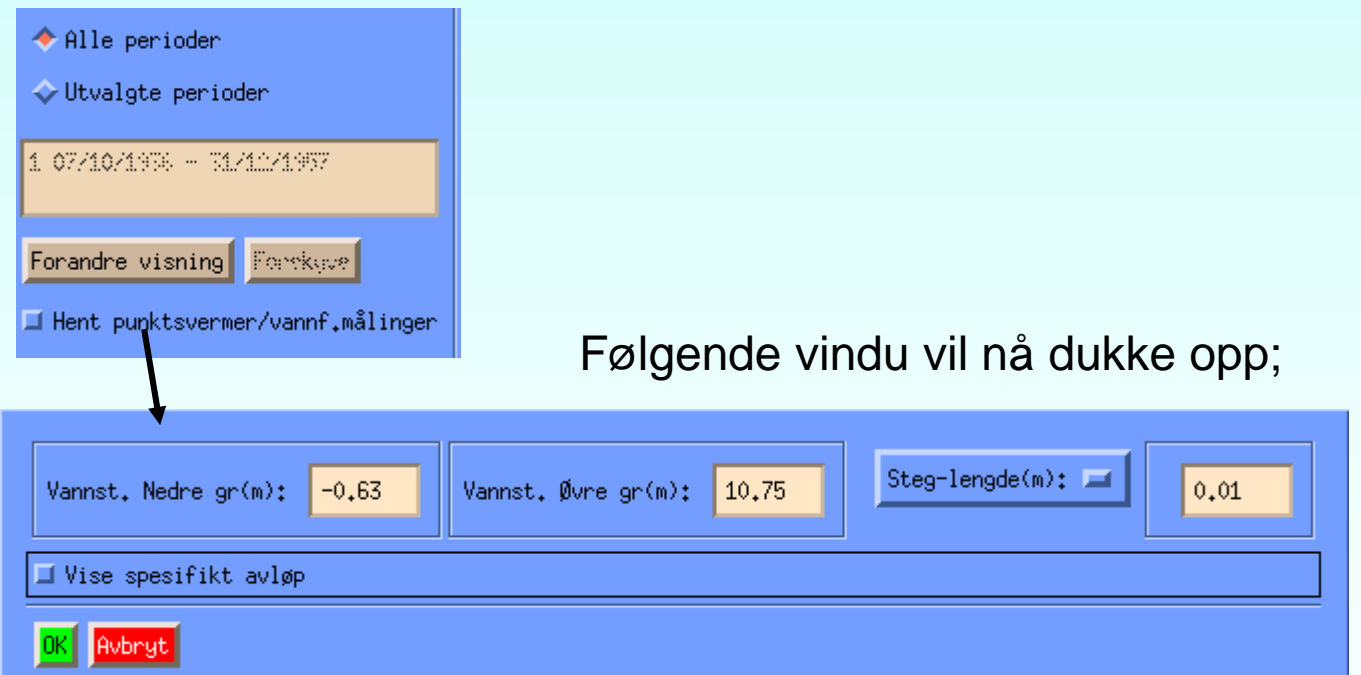

Her kan man forandre på høyeste og laveste vannstand som skal vises, samt steglengden. En kan også bestemme at man skal vise spesifikt avløp i stedet for vannføring.

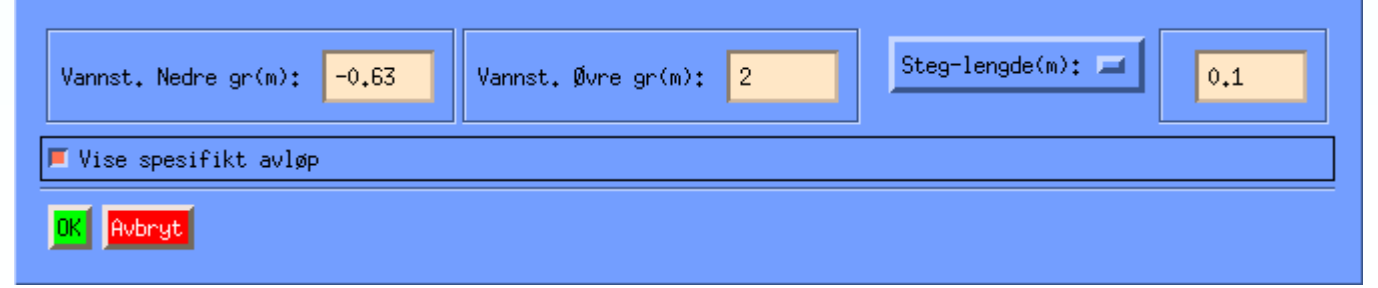

## Tabell-utskrift 3, forandring av visning

Resultatet blir en langt mer oversiktelig skjerm-utskrift. (Men med mindre informasjon!)

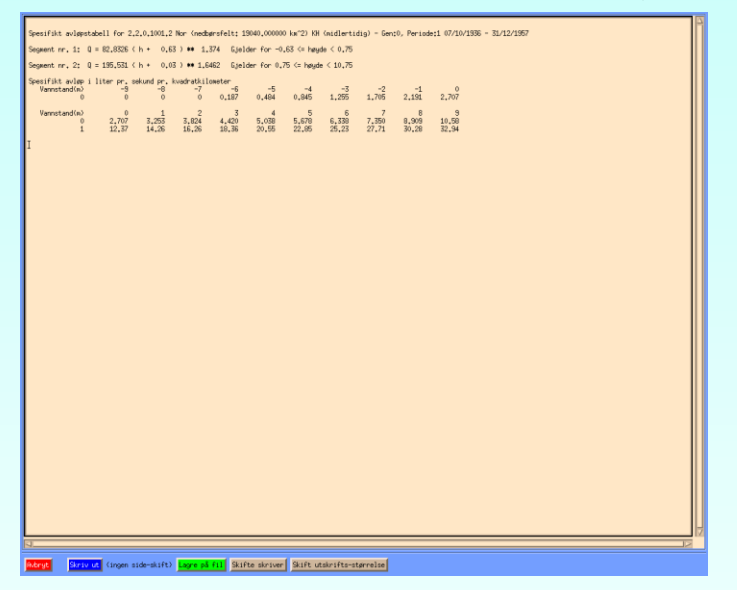

Merk at det man gjør i vinduet for forandring av visning også vil påvirke hva man får se i plotte-vinduet. I dette tilfellet er maksimal vannstand forandret, og det plottes spesifikt avløp i

stedet for vannføring.

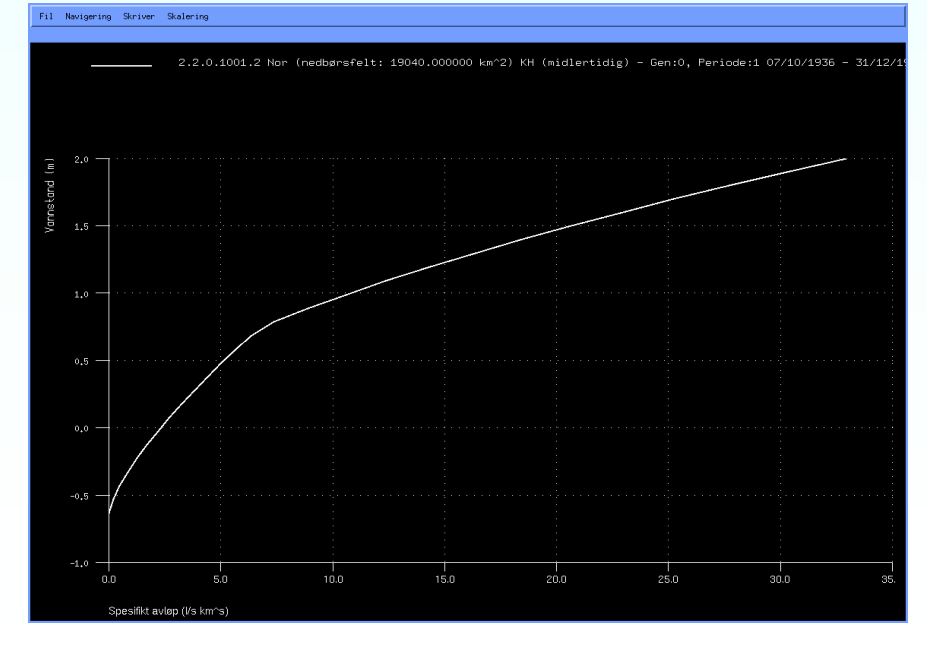

### Filutskrift og editering av kurve

Vi har tidligere sett på et vindu der man kan se kurvens parametere og foreta fil-utskrift. Vi skal nå se mer nøye på dette vinduet. Vi har hentet inn serien 2.2.0.1001.2 med alle dens perioder, slik som i starten av dette dokumentet. Vi trykker nå på knappen 'Filutskrift/editering av kurve'.

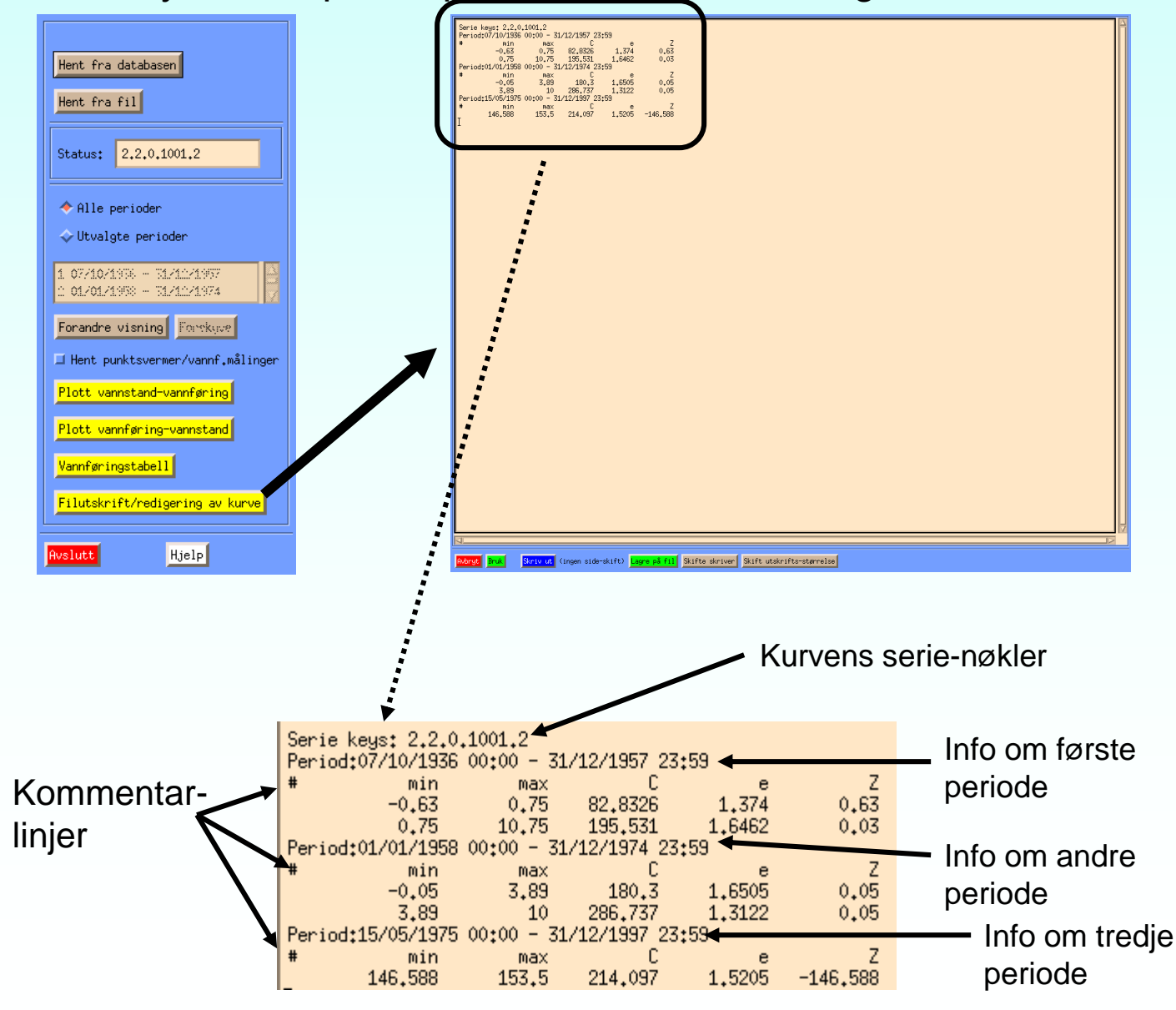

### Editering av kurve

Hver kurve-periode er oppdelt i kurve-.segmenter. Hvert segment har en minimal og maksimal vannstand den er gyldig for. Hvis vannstanden ligger mellom de to gitte ekstremverdiene, beregnes vannføring ved;

 $Q = C^*(H + Z)^e$ 

Her er *Q* vannføringen, *C* er en skaleringskontant, *H* er vannstanden, *Z* bestemmer null-nivået og *e* er en eksponent.

Hvis vi ønsker en annerledes vannføringskurve, kan vi gå inn i teksten i vinduet og forandre på denne, eller vi kan lagre teksten på en fil, redigere på denne og hente den inn igjen.

Hvis vi gjør forandringer i teksten i vinduet, skal knappen merket 'bruk' benyttes. Teksten blir da sendt tilbake til hovedprogrammet som en fil.

I dette tilfelle ser vi at høyde-grunnlaget for den tredje perioden er forskjellig fra høydegrunnlaget for de to andre. Vi kan forskyve den ned til 2.periodens høydegrunnlag slik;

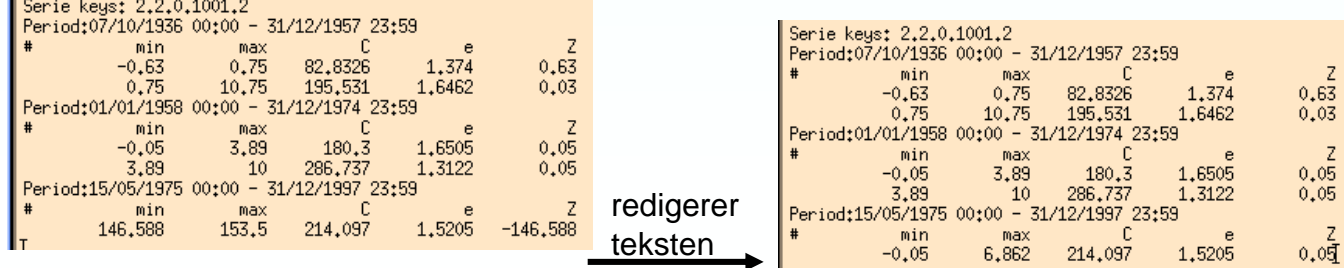

### Editering av kurve - 2

Hvis vi nå trykker på 'bruk'-knappen, vil vinduet forsvinne, og vi er tilbake til hoved-vinduet. Vi kan nå trykke på 'plott vannføring-vannstand' og få opp alle tre kurvene.

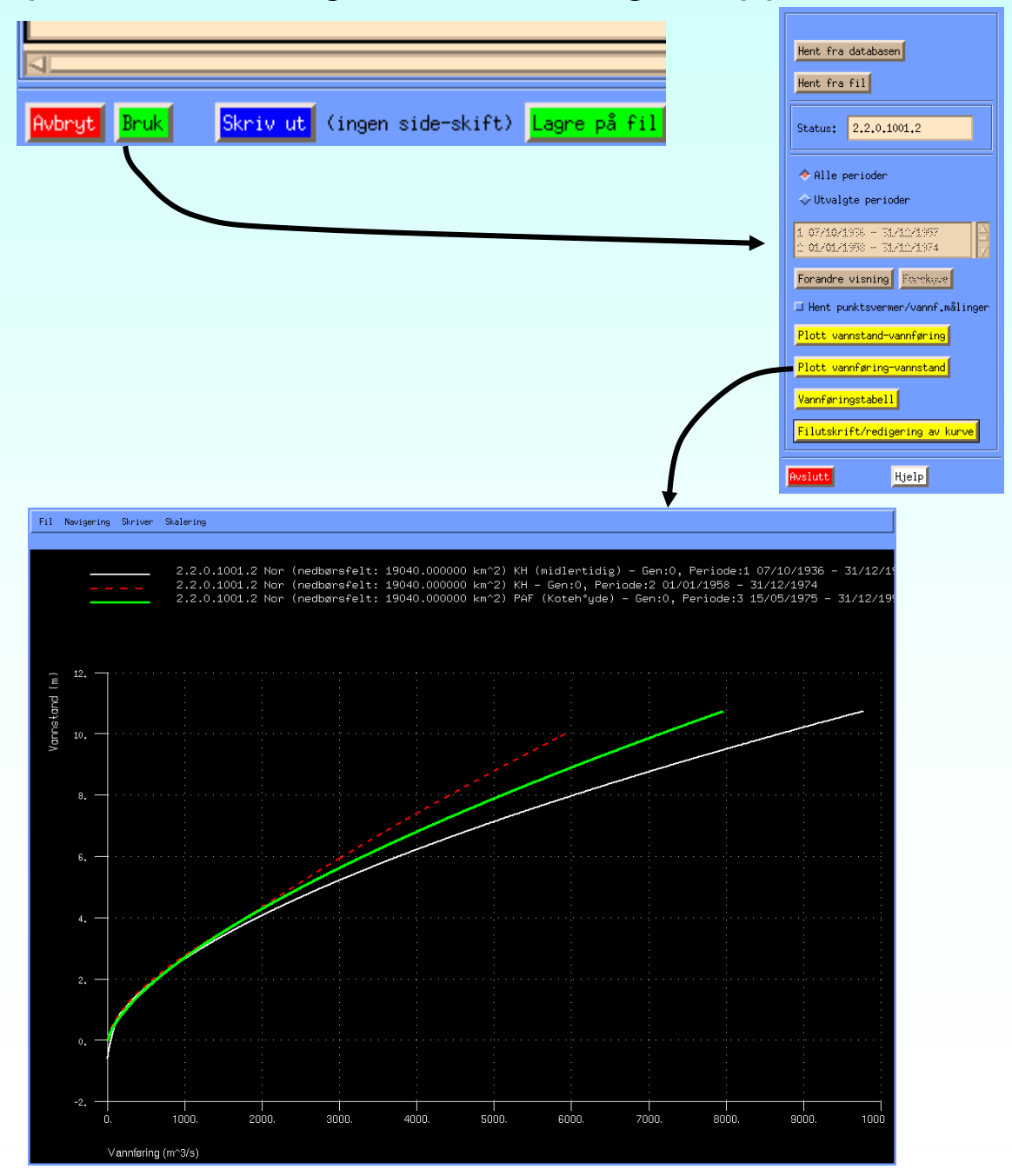

### Editering av kurve - 3

Akkurat det med å forskyve en kurve-periode kan gjøres enklere ved å merke av perioden og trykke på knappen merket 'forskyve'.

Vi har hentet inn kurve 2.2.0.1001.1 fra databasen igjen. Som vi så fra kurve-utskriften, skal den siste perioden forskyves 146.638 meter nedover. Vi merker nå den tredje perioden, og trykker på 'forskyve';

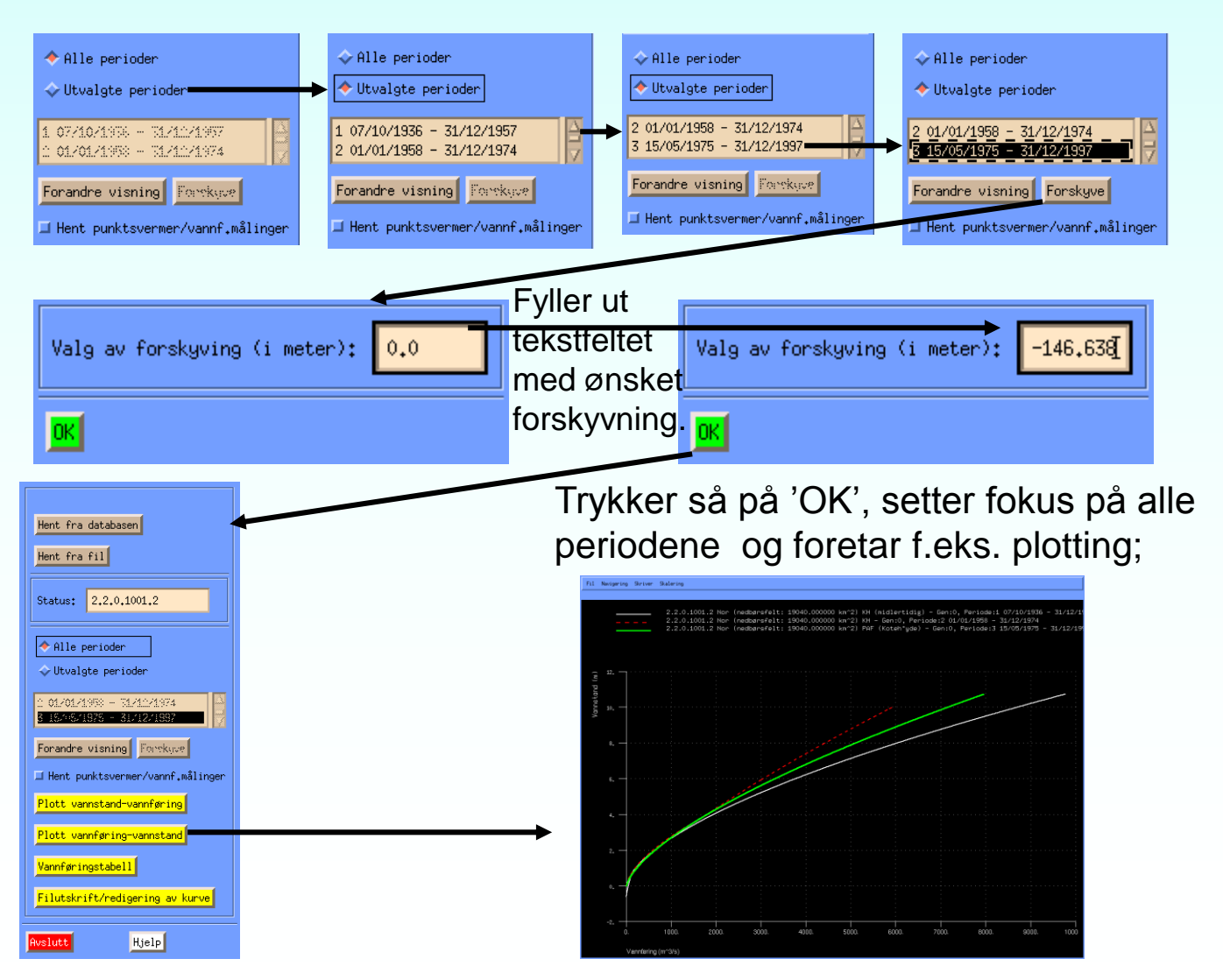

Det er mulig å få vist en vannføringskurve sammen med en punktskare eller punktsverm av vannstander og vannføringer hentet fra to serier i databasen. Dette kan være aktuelt i regulerte vassdrag, der sammenhengen mellom vannstand og vannføring ikke er entydig, men avhengig av regulanten. Skal se på vannføringen i stasjonen 'Funnefoss kraftverk' (2.412.0). Første kurve-perioden til stasjonen 'Skarnes' (2.122.0) skal representere den sammenhengen mellom vannstand og vannføring som det naturlig skulle ha været i kraftverket også. Vil derfor hente inn første perioden til 2.122.0.1001.1, vannstandsserie 2.122.0.1000.0 og vannføringsserien 2.412.0.1001.0.

Først hentes kurven, 2.122.0.1001.1. Første perioden til kurven trenger forskyvning på 148.42 meter, for å få samme høydegrunnlag som vannstands-serien.

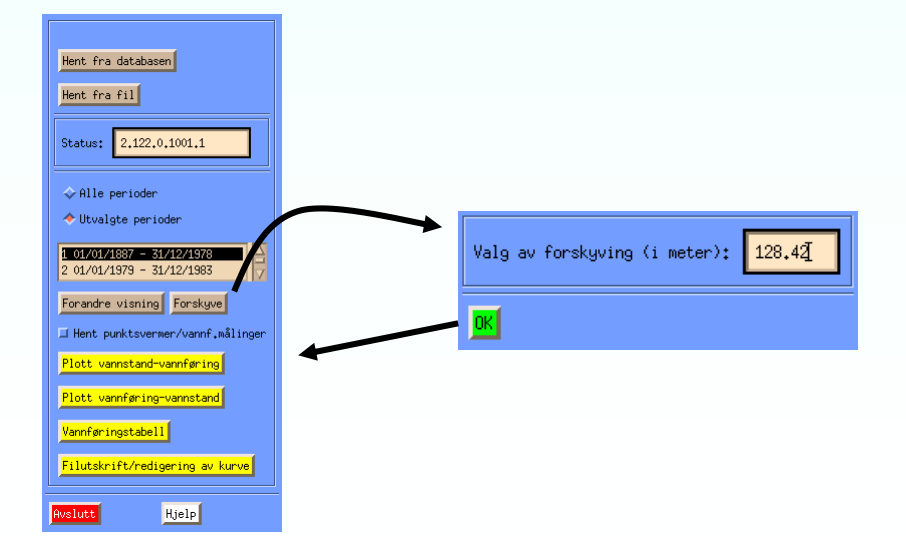

#### Trykker så på 'toggle'-knappen merket 'Hent punktsvermer/vannføringsmålinger'.

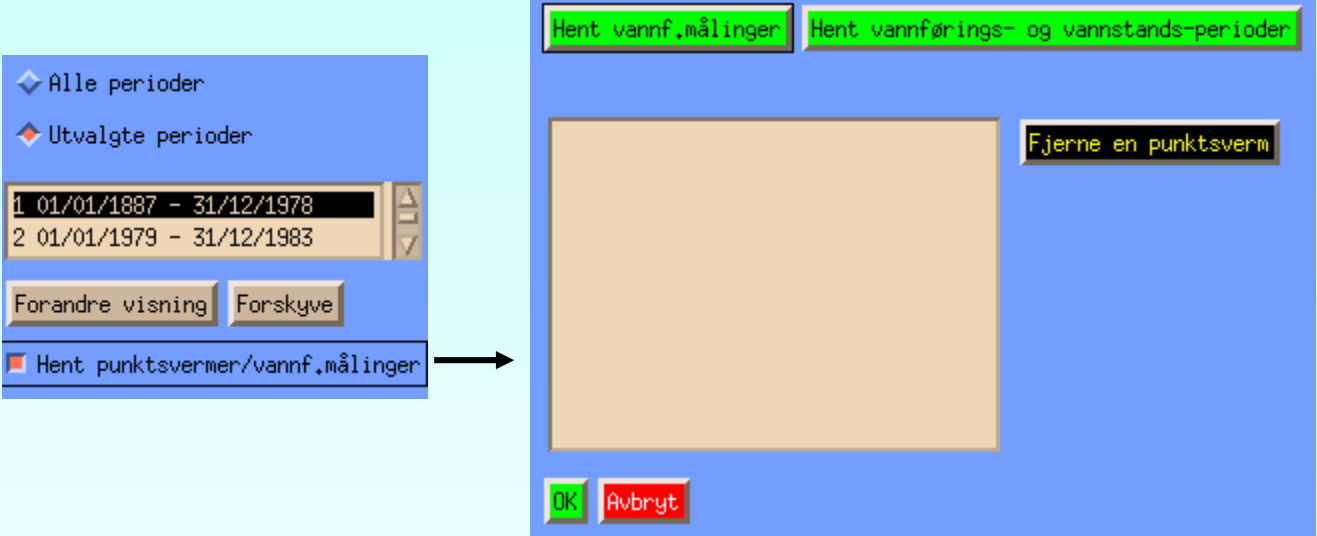

I dette vinduet kan man hente inn punktsvermer fra tidsserier eller fra vannførings-målinger. I dette tilfelle skal vi hente fra tidsserier. Vi trykker da knappen merket 'Hent vannførings- og vannstands-perioder'. Vi vil da først få opp et vindu der vi kan hente en vannstands-periode fra en fil eller fra databasen. Når dette er gjort vil et tilsvarende vindu for innhenting av vannføring dukke opp. Nå dette er gjort, skal vi være tilbake til vinduet ovenfor, igjen.

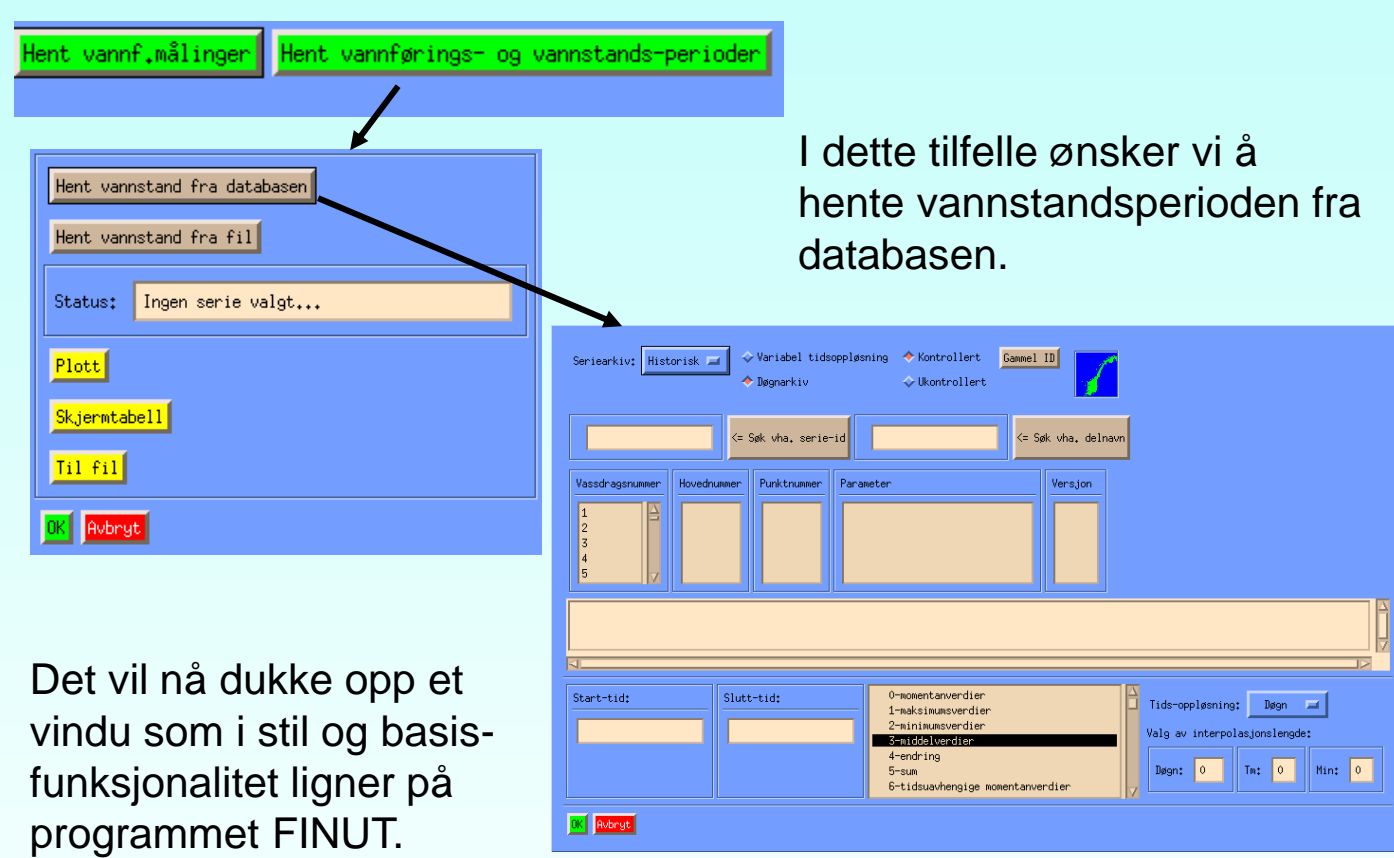

Henter her inn serie 2.122.0.1000.0, 1/1-1980 til 31/12-1995 fra HYDAG\_POINT (døgn-oppløsning).

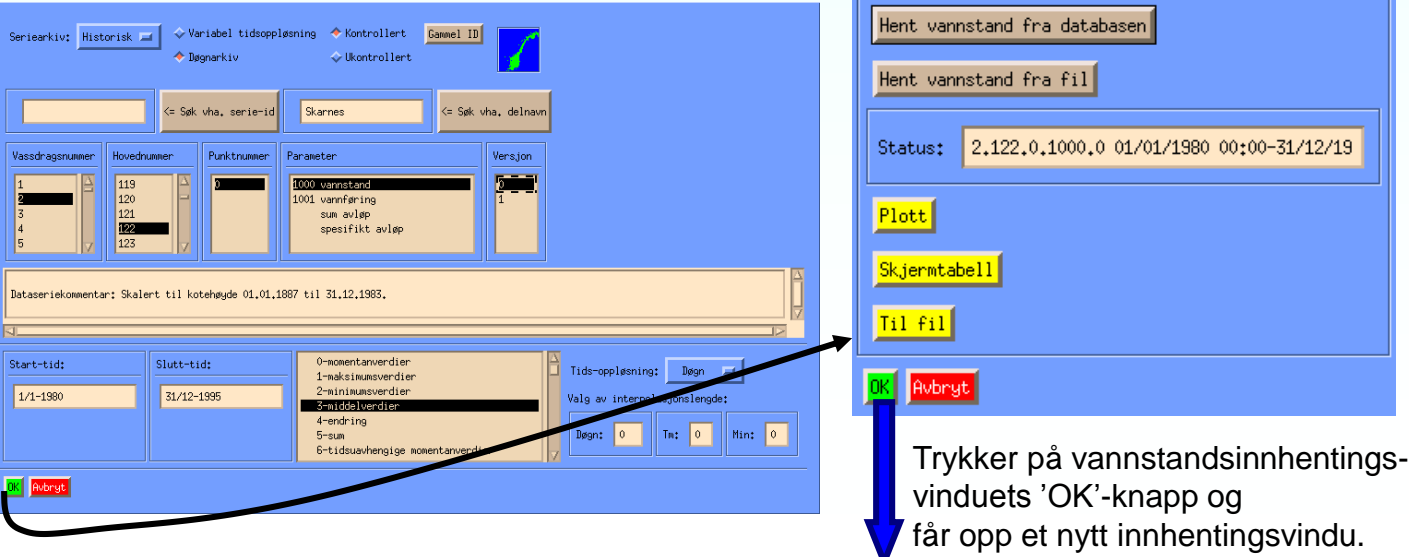

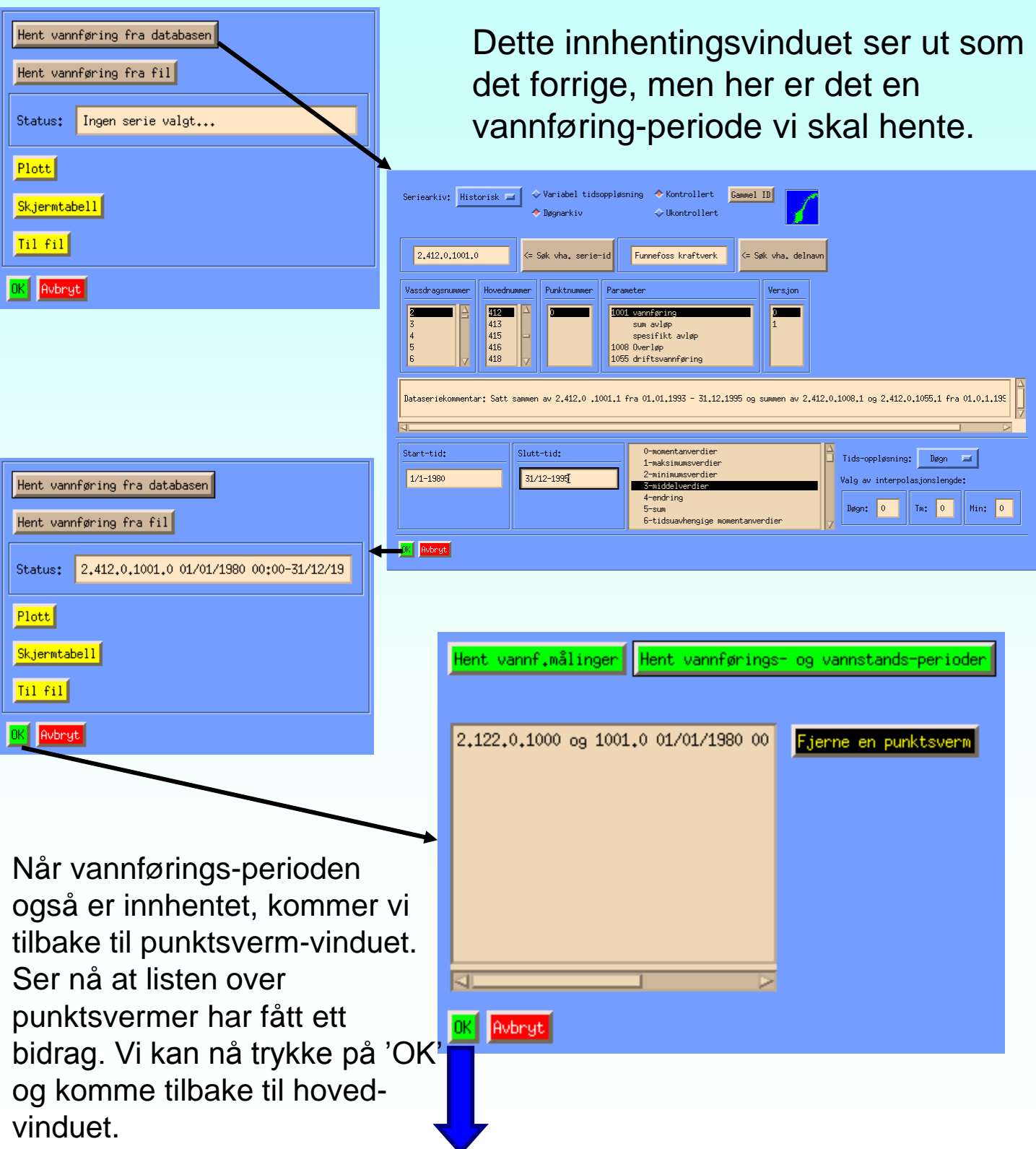

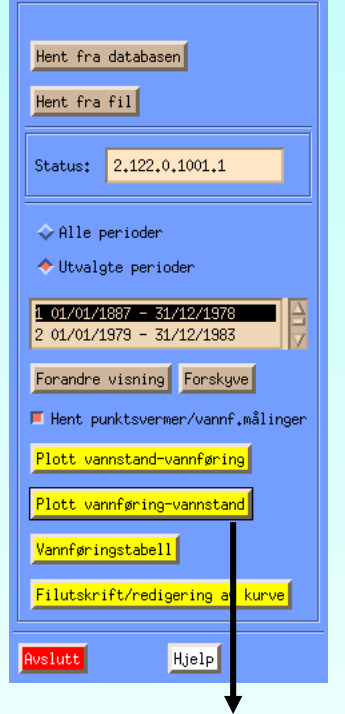

Vi plotter nå kurven sammens med de innhentede punktene, og skalerer vannstanden til å være mellom 128 og 138 meter. Ser at vannføringsperioden stemmer relativt godt overens med vannføringskurven. (De høyeste vannføringene stammer fra flommen i 1995.)

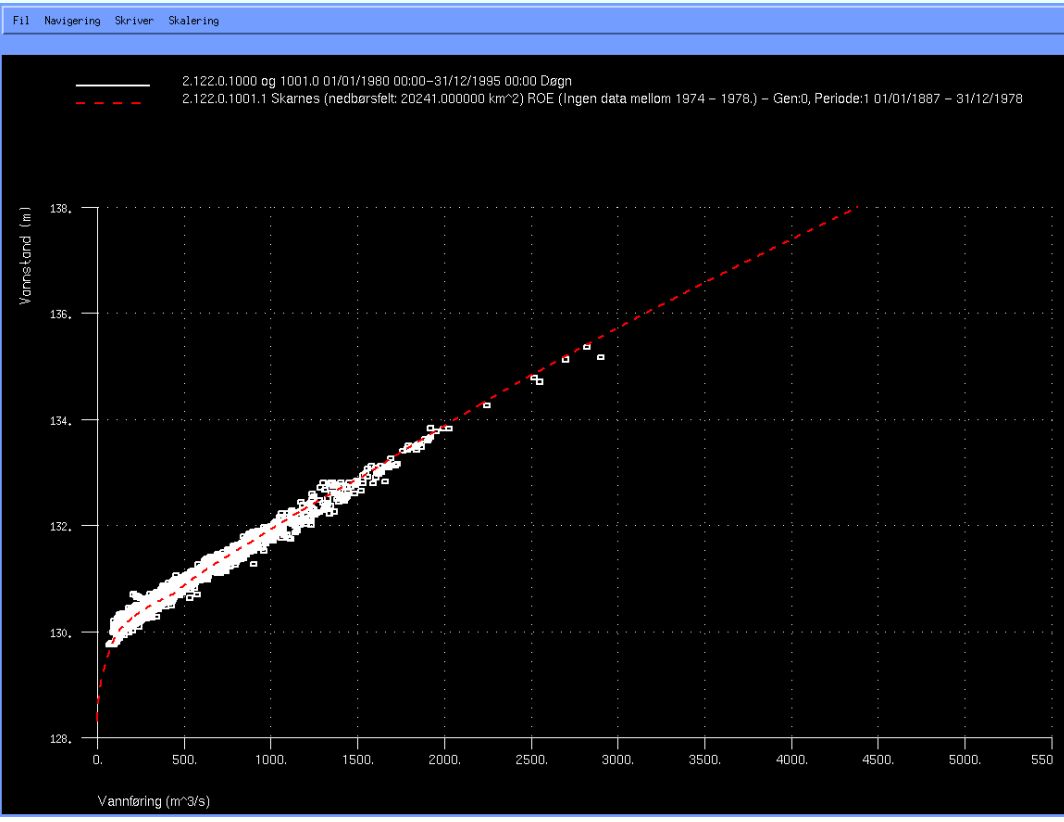

Det finnes en tabell som inneholder grunnlaget for vannføringskurvene, selve vannførings-målingene. Tabellen heter 'stage discharge' og inneholder sammenhørende vannstander og vannføringer, samt serie-nøkler, tidspunkt for målingen, hvem som utførte målingen, data-kvalitet og andre interessante opplysninger.

Hvis vi ønsker å plotte disse sammenhørende vannstander og vannføringer som en punktsverm sammen med selve kurven, gjøres det ved igjen å trykke på knappen merket 'Hent punktsvermer/vannføringsmålinger'. I skrivende stund inneholder ikke tabellen veldig mange vannførings-målinger, men for stasjonen 'Tysvær' (39.1.0), finnes det åtte slike målinger. Henter inn Tyværs vannføringskurve og går så til punktsverm-vinduet. Ser at Tysvær inneholder to kurve-perioder, så vi vil henter målingene for de to periodene separat.

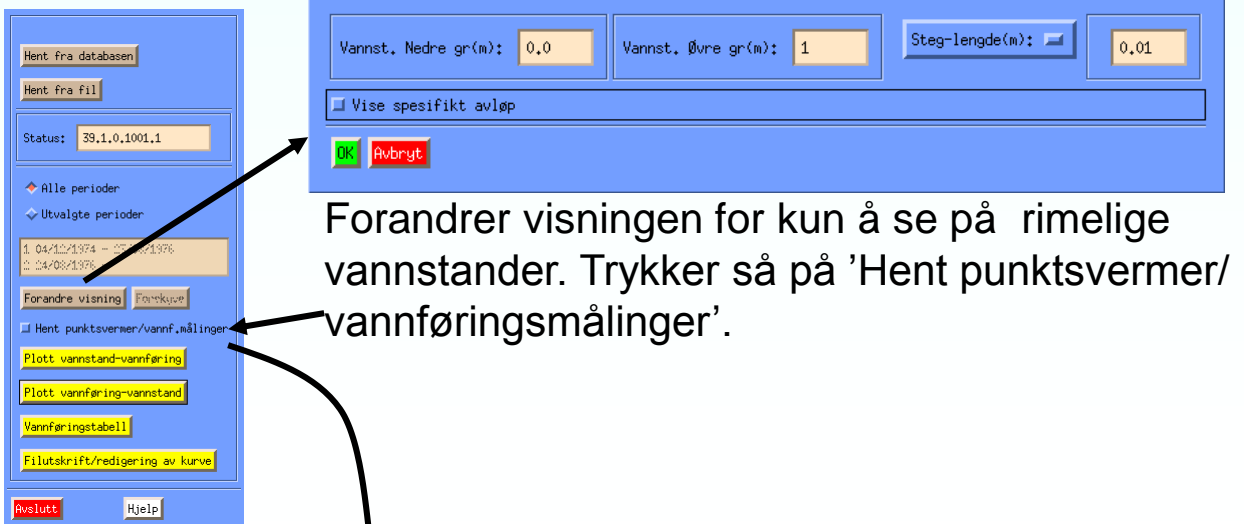

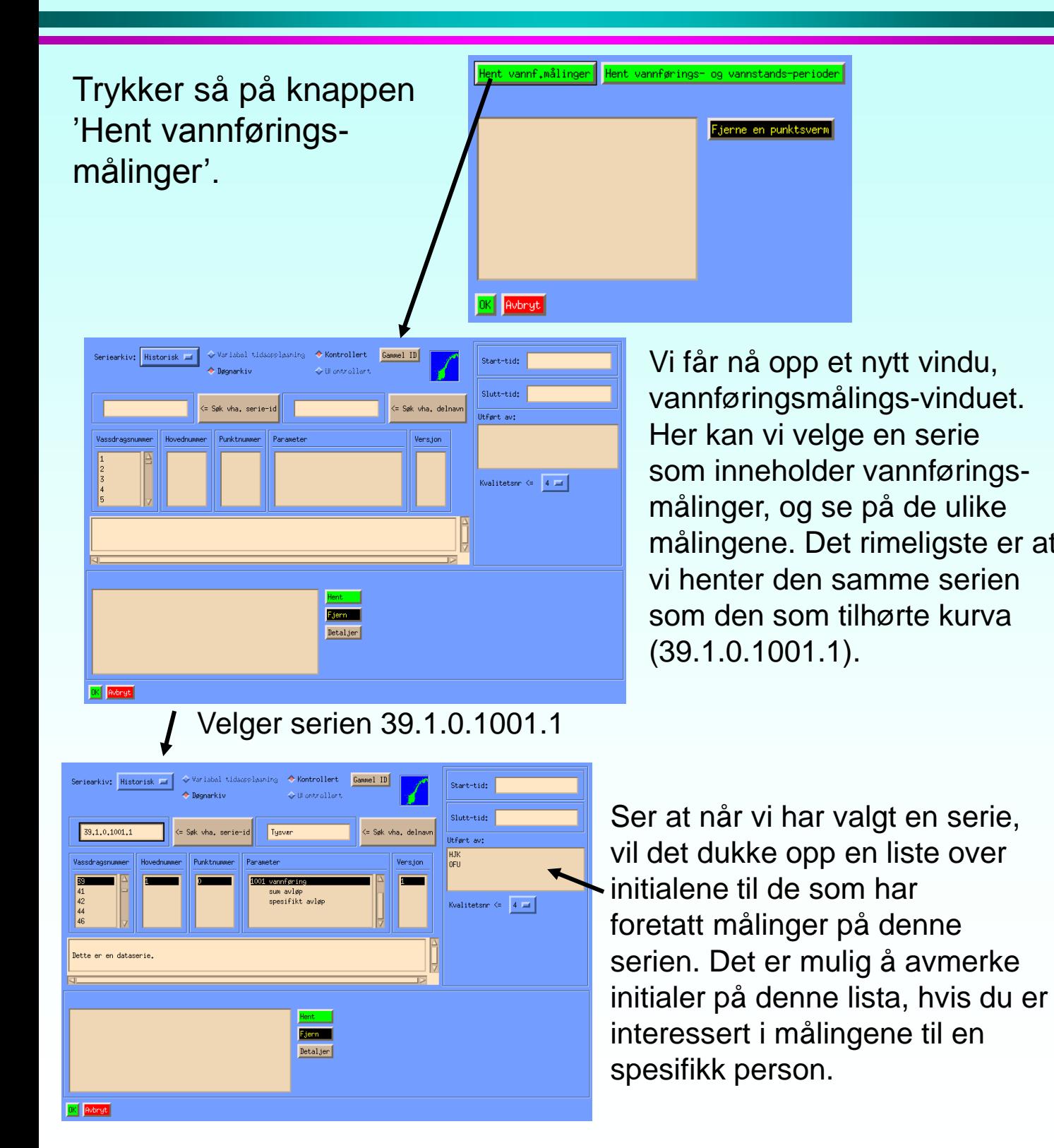

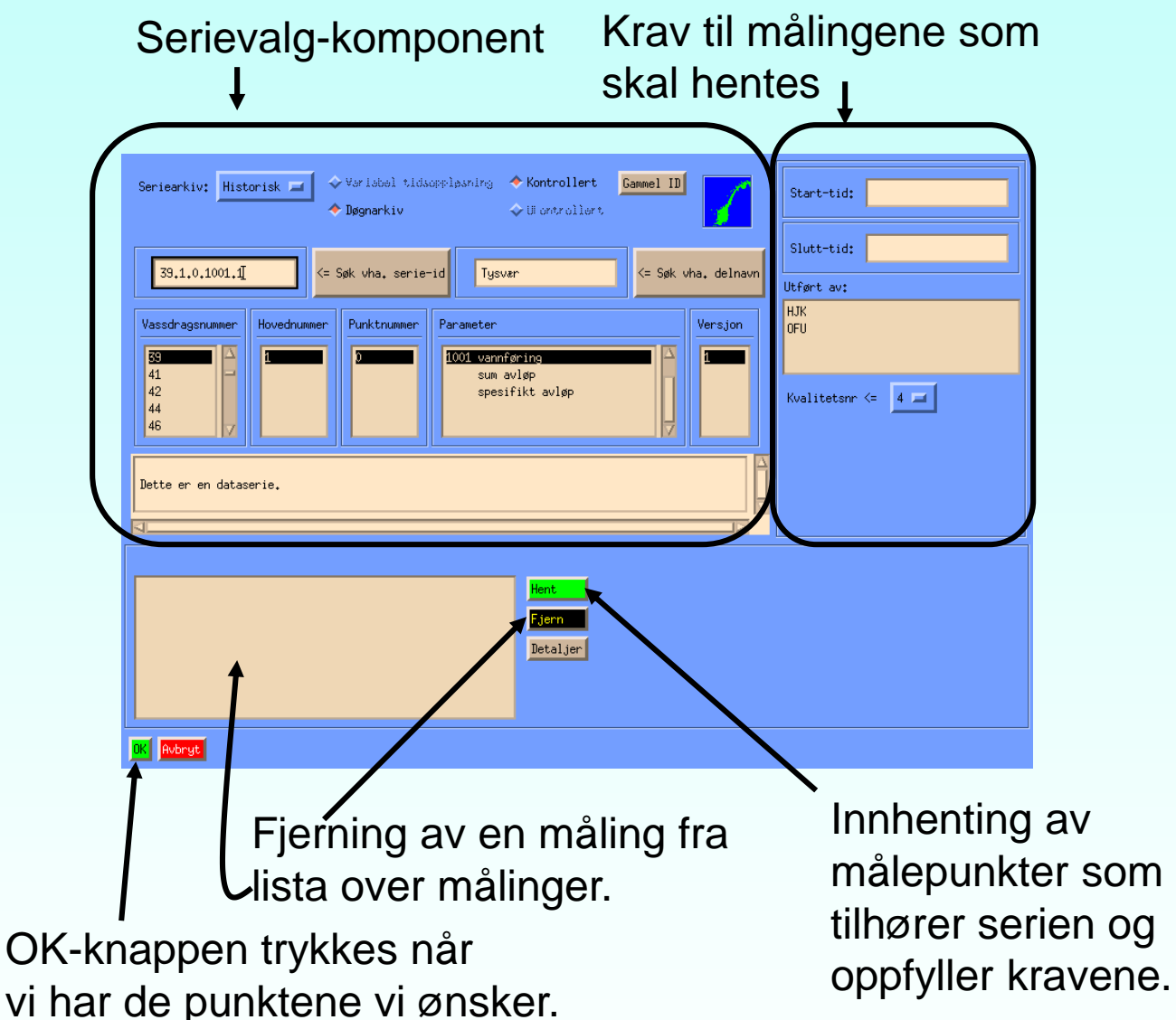

I første omgang har vi ingen krav til målepunktene, så vi bruker ikke komponentene til høyre i vinduet. Trykker på 'Hent'-knappen og får opp følgende punkter i lista...

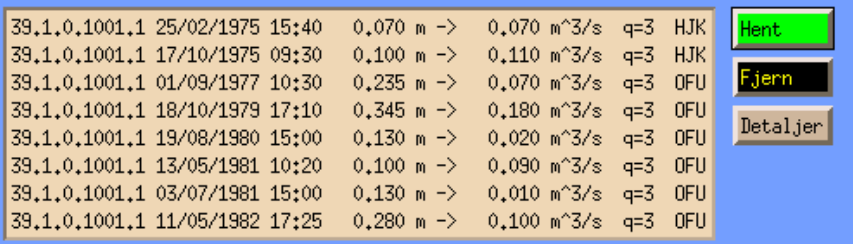

Vi kan nå avmerke en av disse målingene og så alle opplysningene som ligger i databasen om denne.

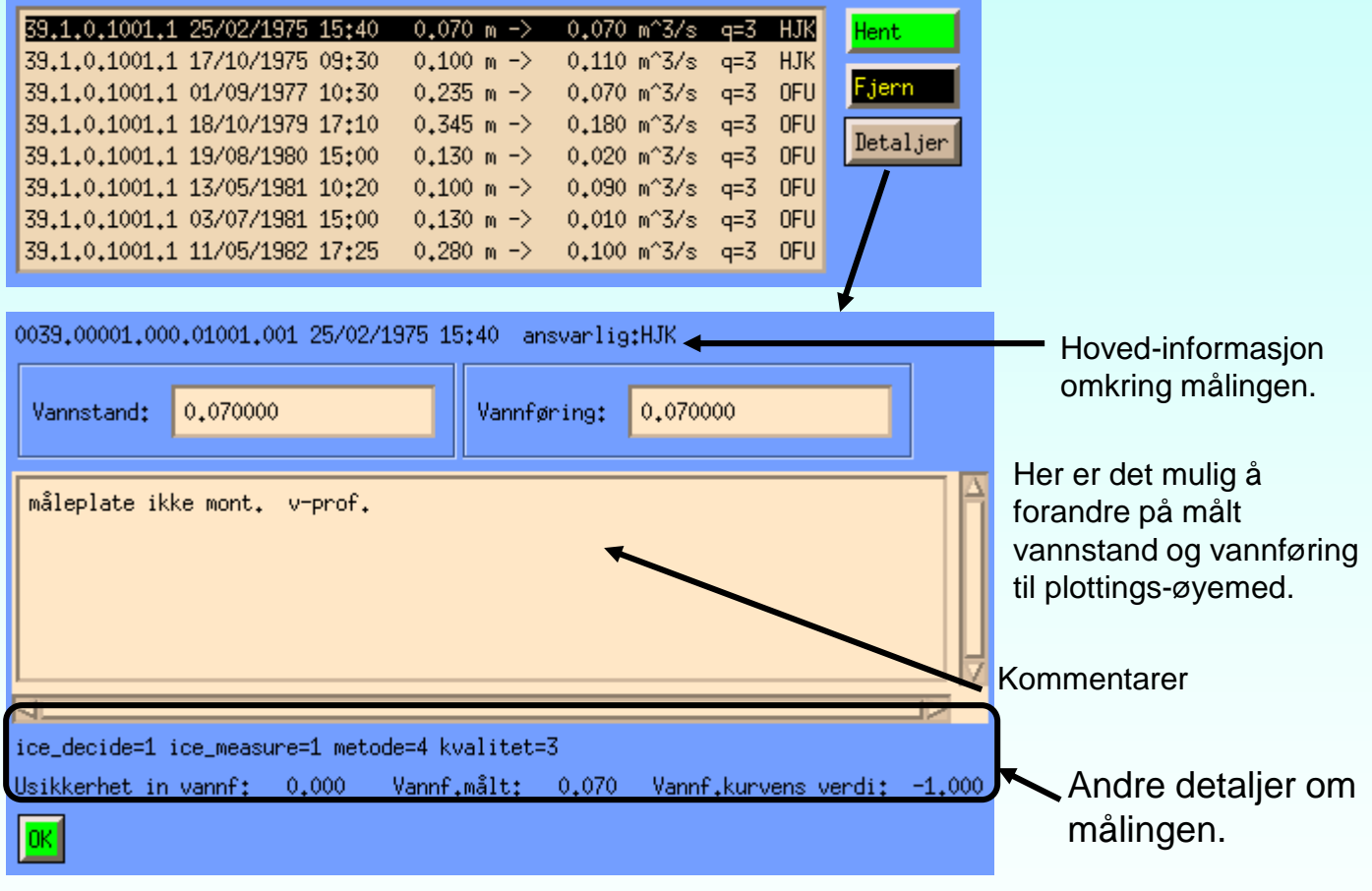

OK trykkes når vi har sett ferdig.

Vi ønsket å se på målinger tilhørende de to periodene for seg selv, så vi tar i første gang vekk de målinger som ikke tilhører andre-perioden (1976 og fremover).

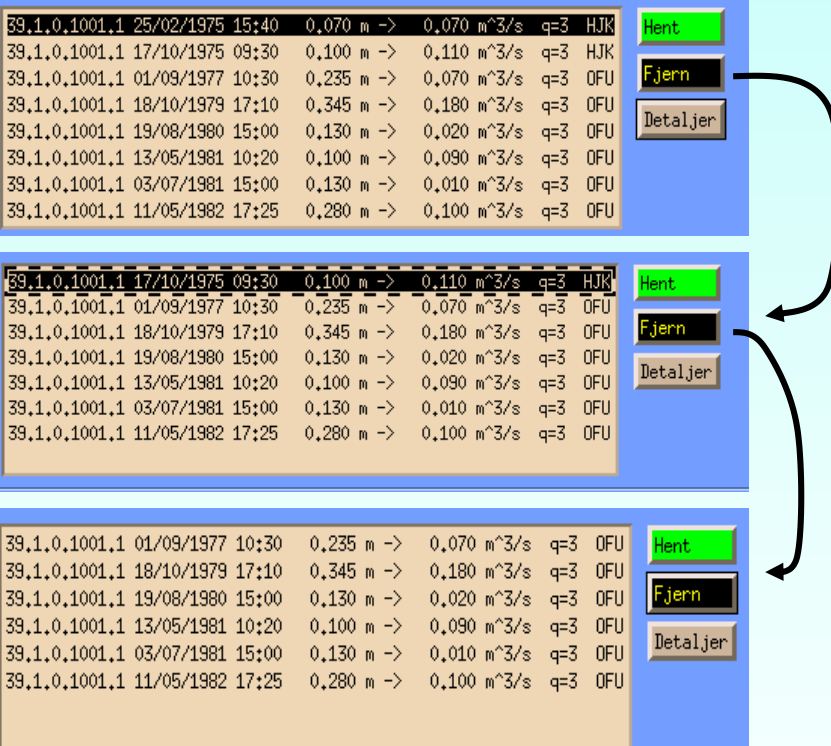

Vi har nå punkter som tilhører andre-perioden, og er fornøyd. Trykker derfor på 'OK'-knappen.

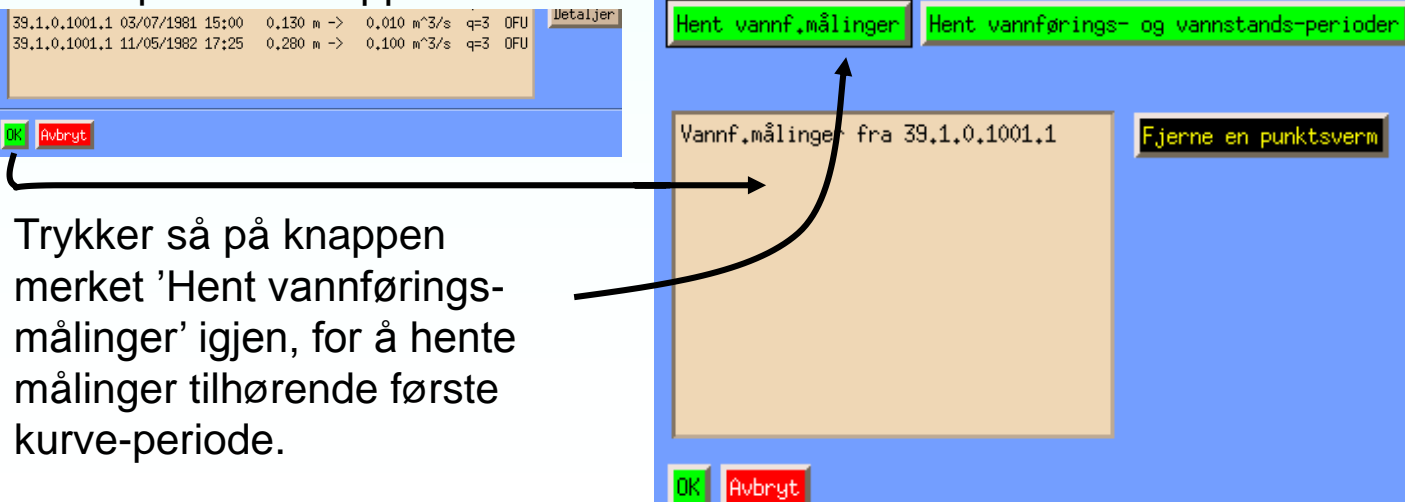

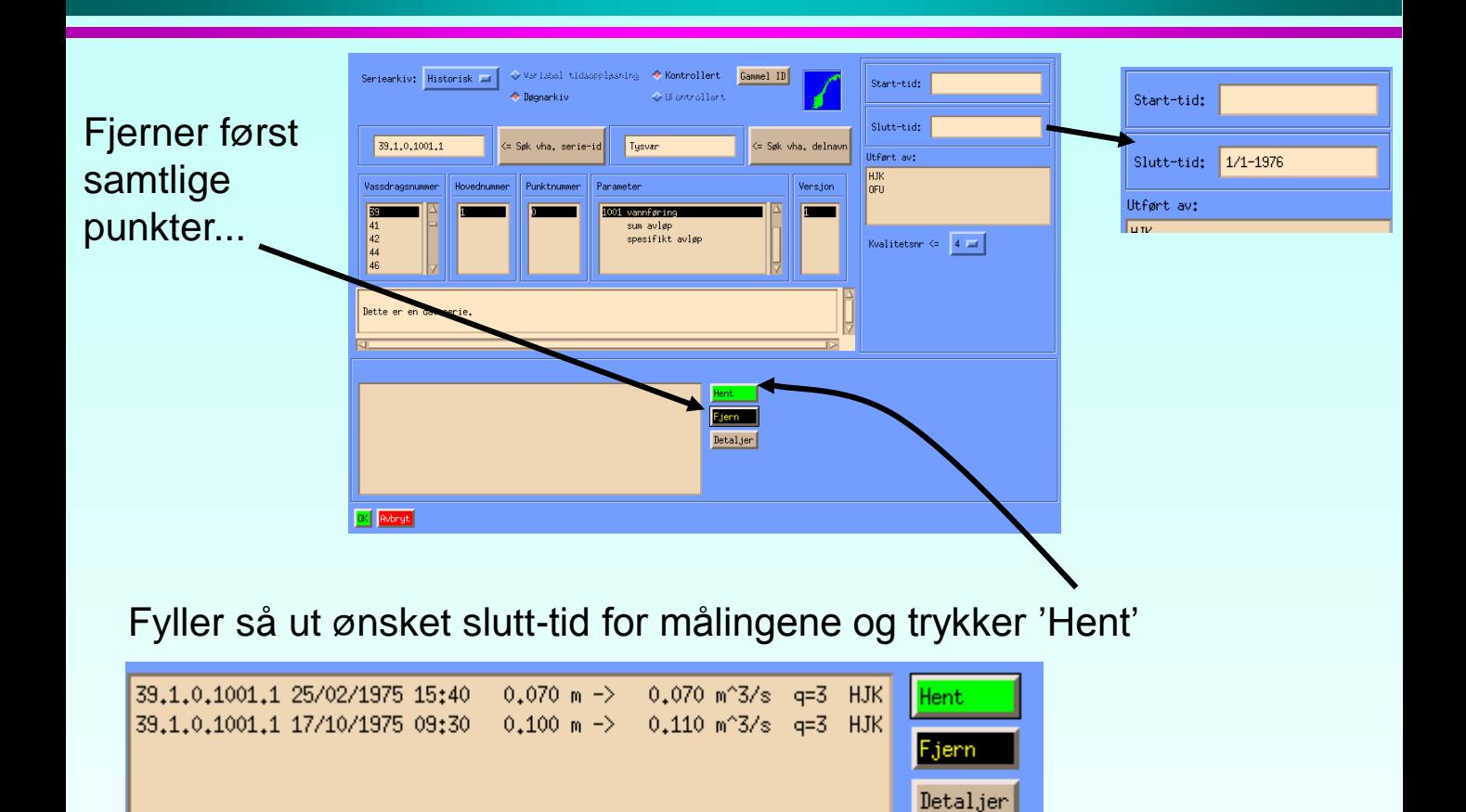

Resultatet blir at vi får kun de punktene vi var ute etter, så vi trykker 'OK'-knappen.

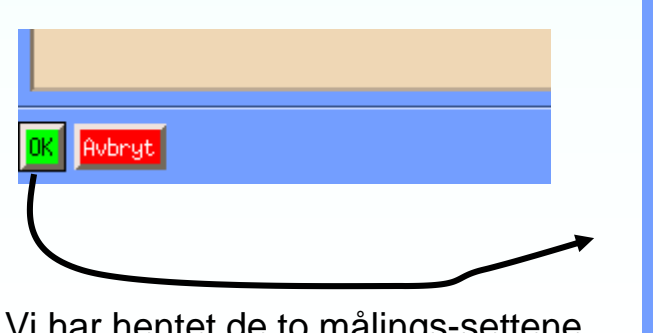

Vi har hentet de to målings-settene vi var ute etter, og trykker 'OK' i punktsverm-vinduet.

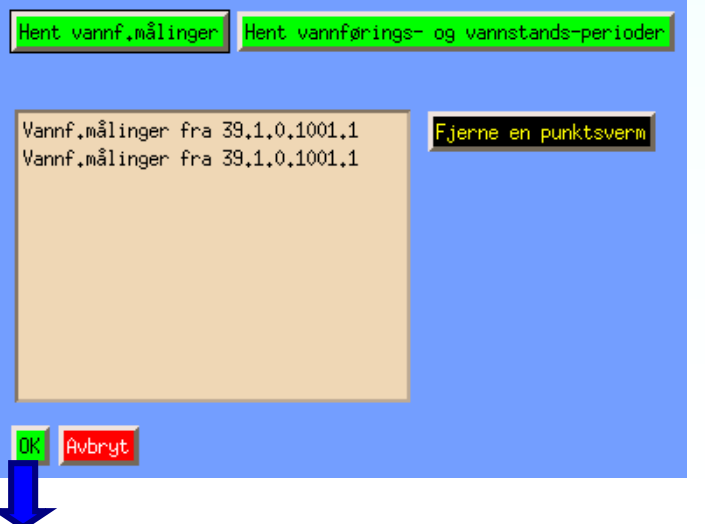

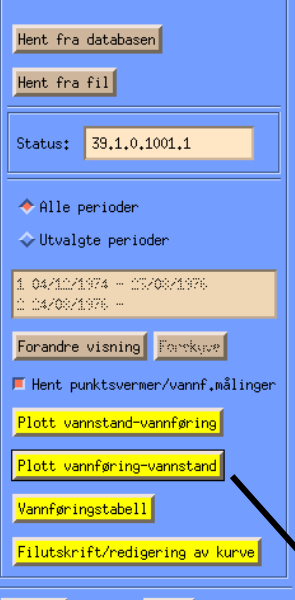

Vi er tilbake i hoved-vinduet og kan foreta plotting.

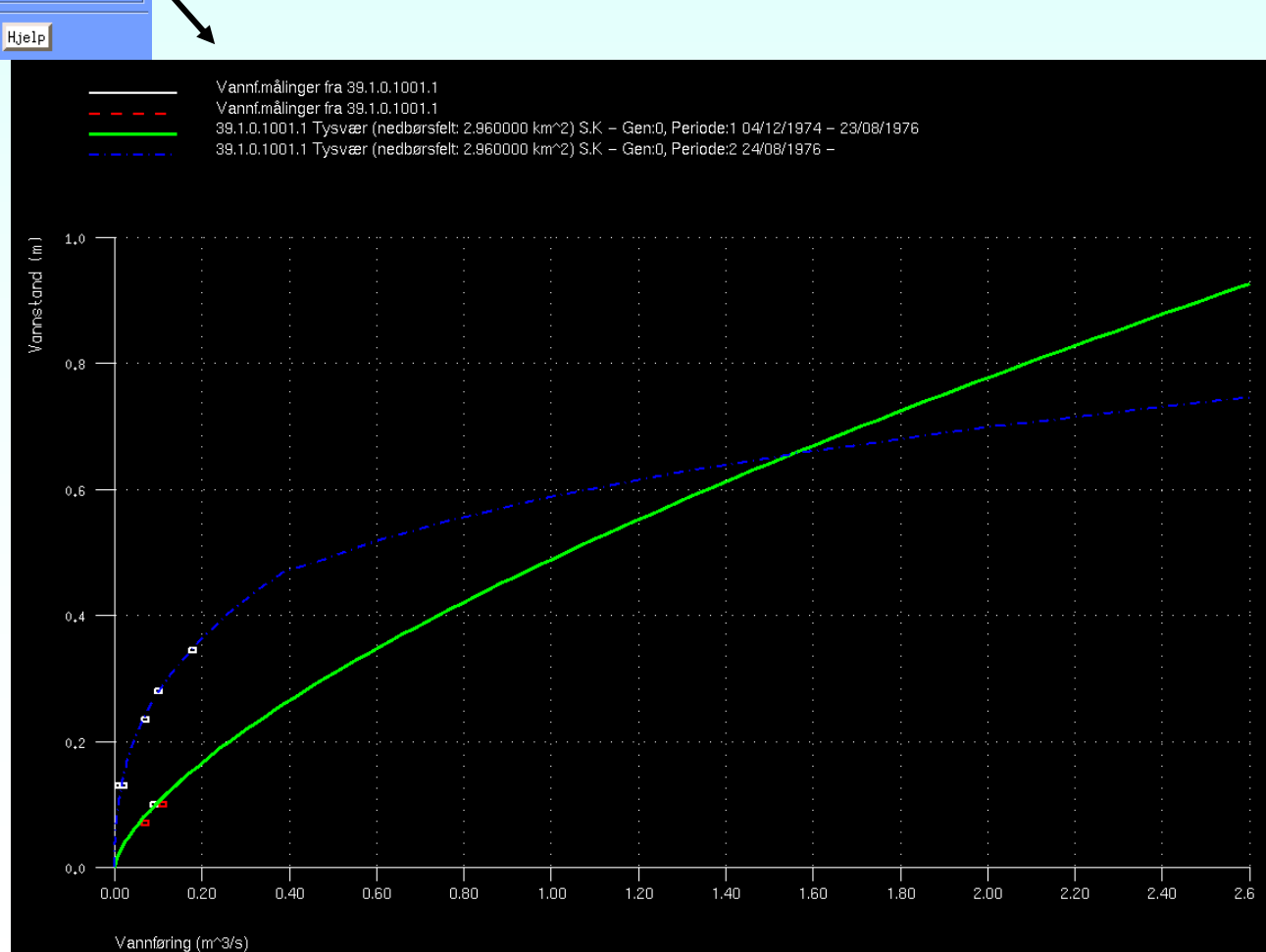

#### Bruk av VTAB som modul (Dette viser hvordan modularisering av vår programvare har hjulpet oss til å utvide funksjonaliteten til en rekke programmer.)

VFTAB er egentlig bygd på en modul som brukes i flere andre programmer også. Faktisk brukes den samme i VOLUMTAB også, for innhenting av magasinvolum-tabeller. Den blir også brukt i DAGUT og FINUT til å velge alternativ vannføringskurve, og i ROUTING-programmet til å bestemme routing-beregningens vannførings-kurve (og volum-tabell).

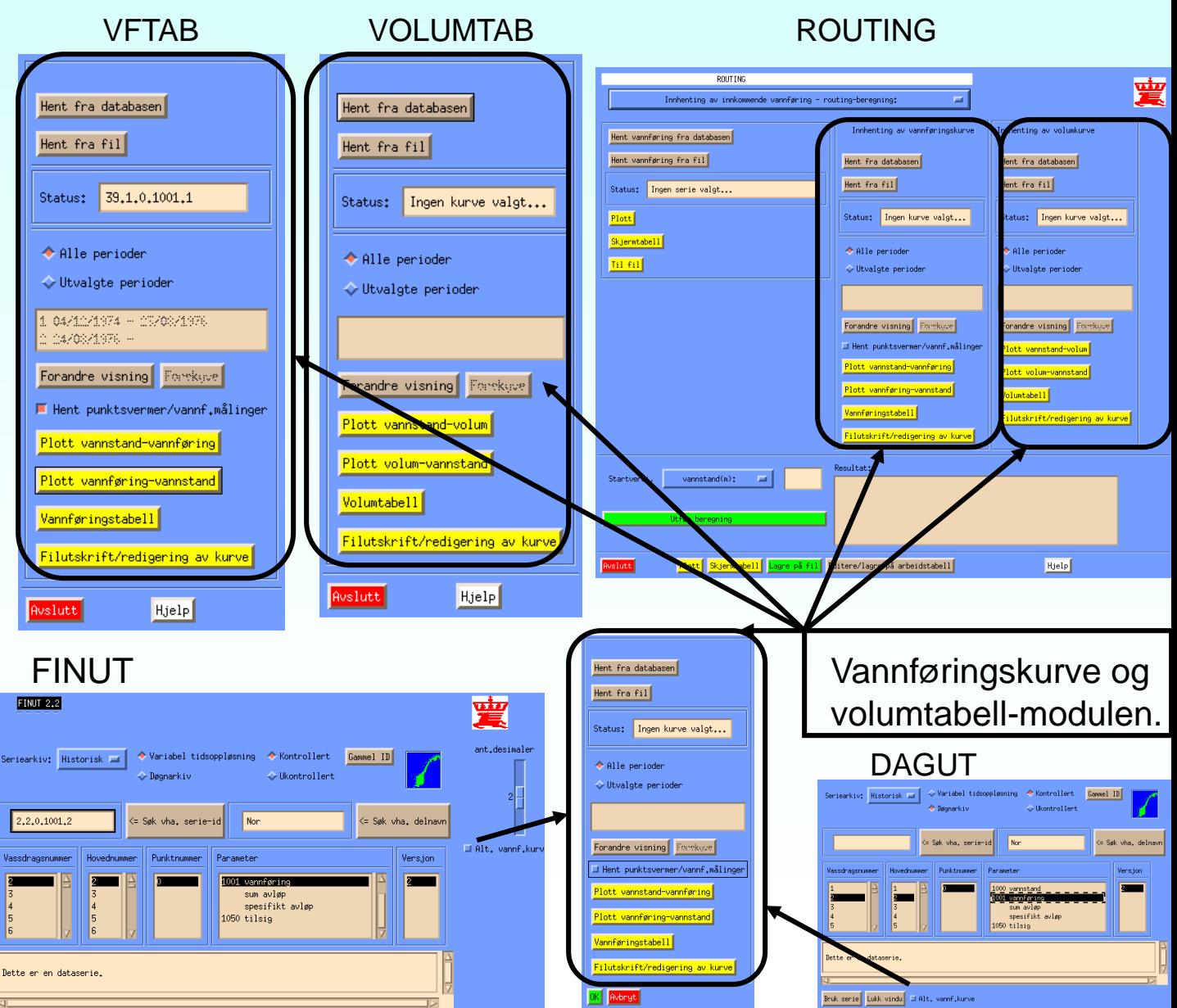

### Avslutningsvis...

Det finnes også en dokumentasjon på programmet tilgjengelig fra VFTAB. Klikk på 'hjelp'-knappen for å se den

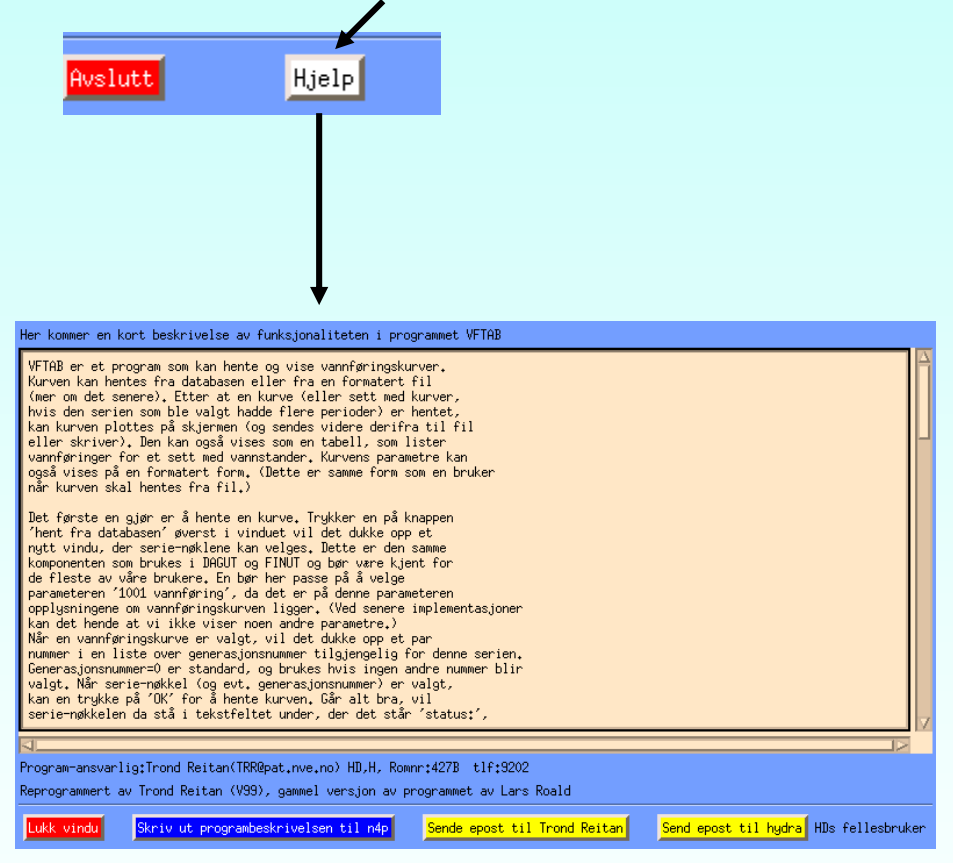

Her i fra kan man sende dokumentasjonen til skriver, eller sende programmereren en e-post.

Toond Reiton 6/8-1999